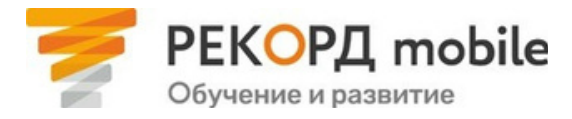

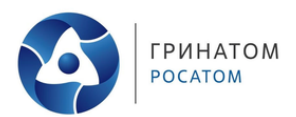

## **Авторизация в РЕКОРД mobile\***

## Инструкция для пользователей

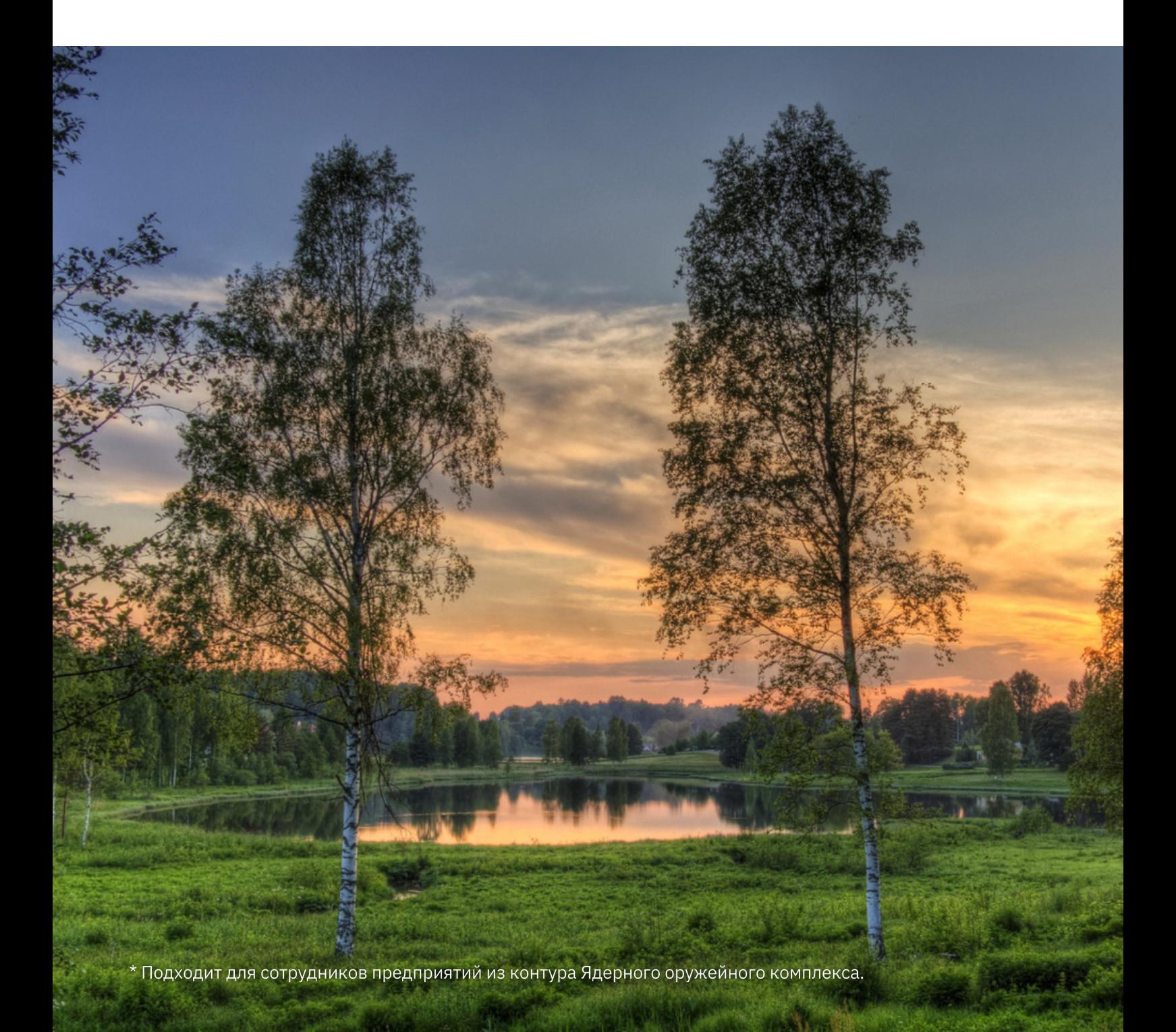

На **платформе дистанционного обучения РЕКОРД mobile** доступны отраслевые обучающие электронные курсы, программы повышения квалификации, вебинары, инструкции и многие другие полезные материалы.

Вы можете **проходить обучение на компьютере, ноутбуке или на любом мобильном устройстве**. Для этого достаточно зайти на веб-версию платформы или установить мобильное приложение. Нажмите на кнопку, чтобы открыть платформу, или отсканируйте код, чтобы скачать приложение:

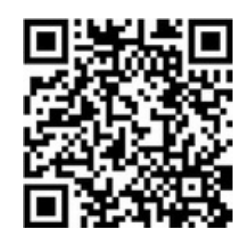

Скачайте приложение

[ml.rosatom.ru](https://ml.rosatom.ru/)

Перейдите на сайт

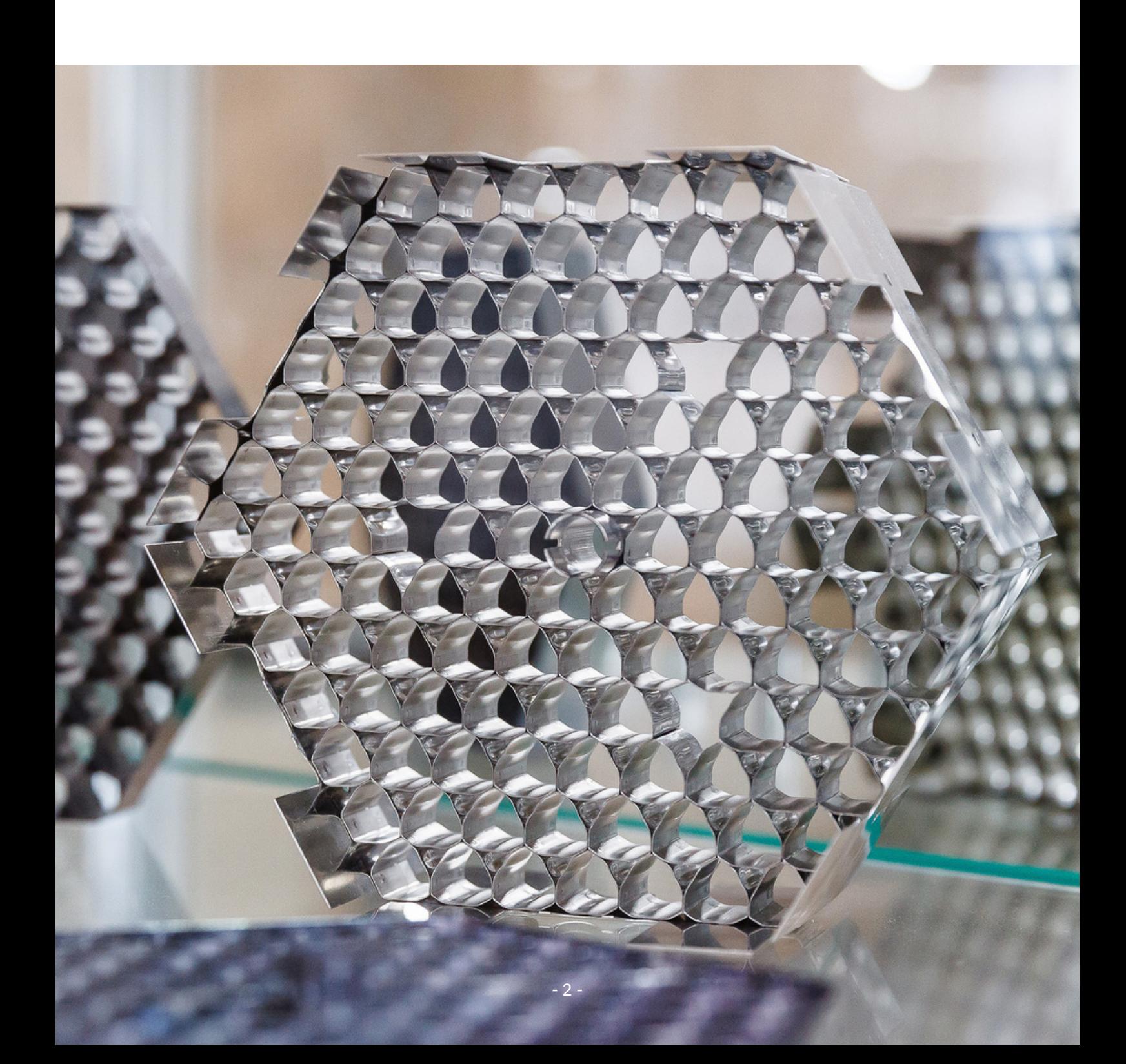

## **Чтобы зарегистрироваться в РЕКОРД mobile, Вам необходимо:**

Зайти на веб-версию платформы [ml.rosatom.ru](http://ml.rosatom.ru/) или в мобильное приложение и нажать на кнопку «Другие пользователи». **1.**

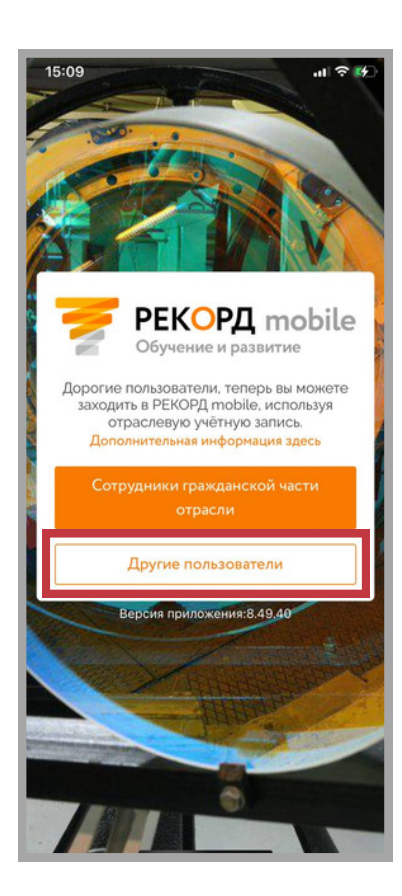

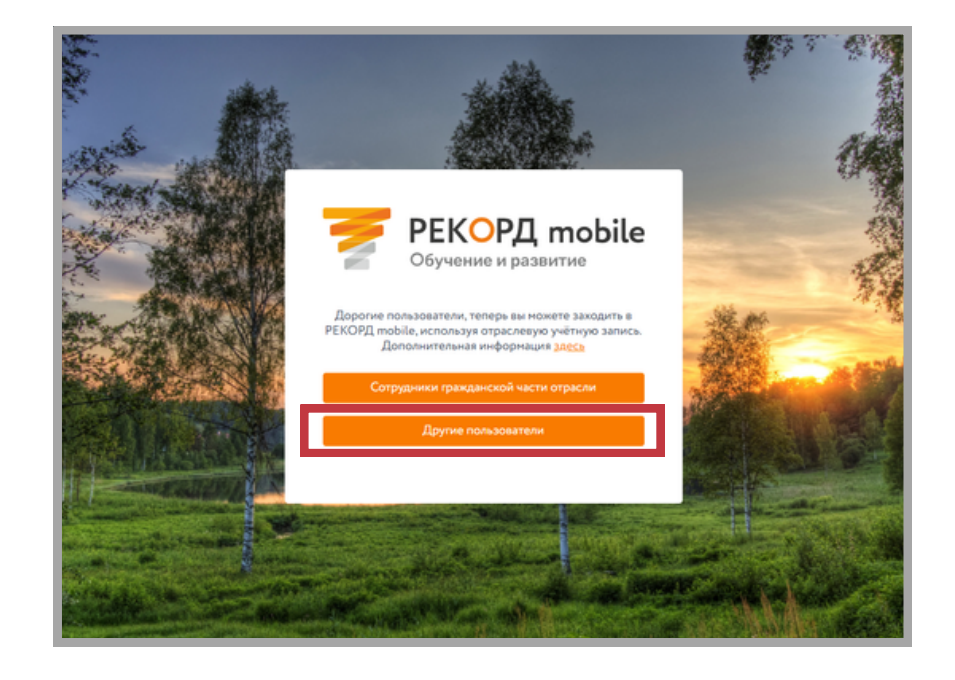

**2** Нажать на кнопку «Регистрация». **.**

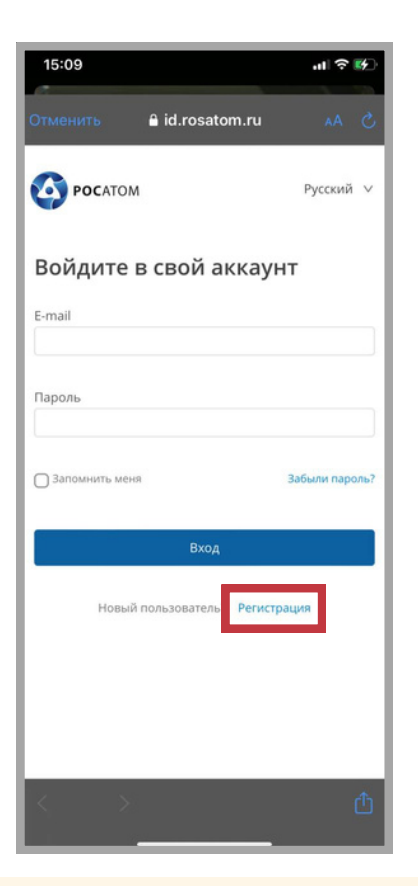

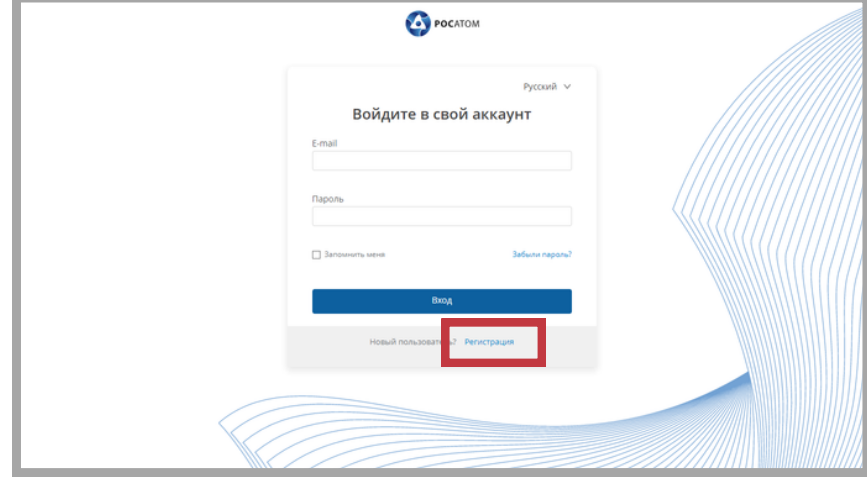

- $\mathbf 3_\bullet$  Заполнить поля по следующим правилам:
	- В поле Фамилия нужно указать «Атом»;
	- В поле Имя нужно указать «Атом»;
	- Поле Отчество нужно оставить пустым;
	- Для заполнения поля Email необходимо использовать почту, созданную на любом сервисе, например, на mail.ru, **без указания данных, по которым Вас можно идентифицировать. Использовать корпоративную почту нельзя**;
	- Поле Мобильный телефон нужно оставить пустым;
	- Пароль должен содержать минимум одну прописную букву, одну строчную букву, один специальный символ и одну цифру, должен быть длиннее 8 символов;

и нажать на кнопку «Зарегистрироваться».

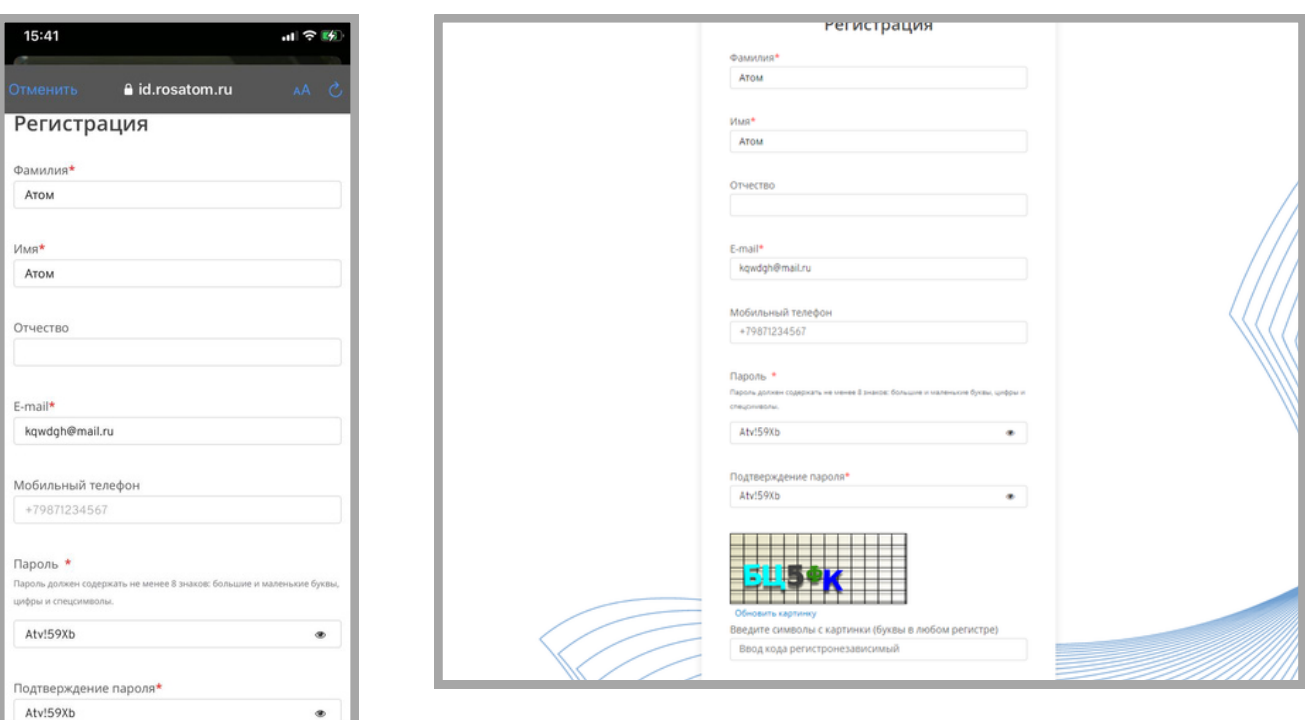

Запрещено в любом из полей указывать какие-либо данные, с помощью которых Вас можно идентифицировать: фамилия, имя, отчество, дата рождения, город рождения, адрес проживания, должность, предприятие и т.д.

Подтвердить регистрацию, перейдя по ссылке из сообщения, отправленного на почту, **4.** которую Вы указали при регистрации.

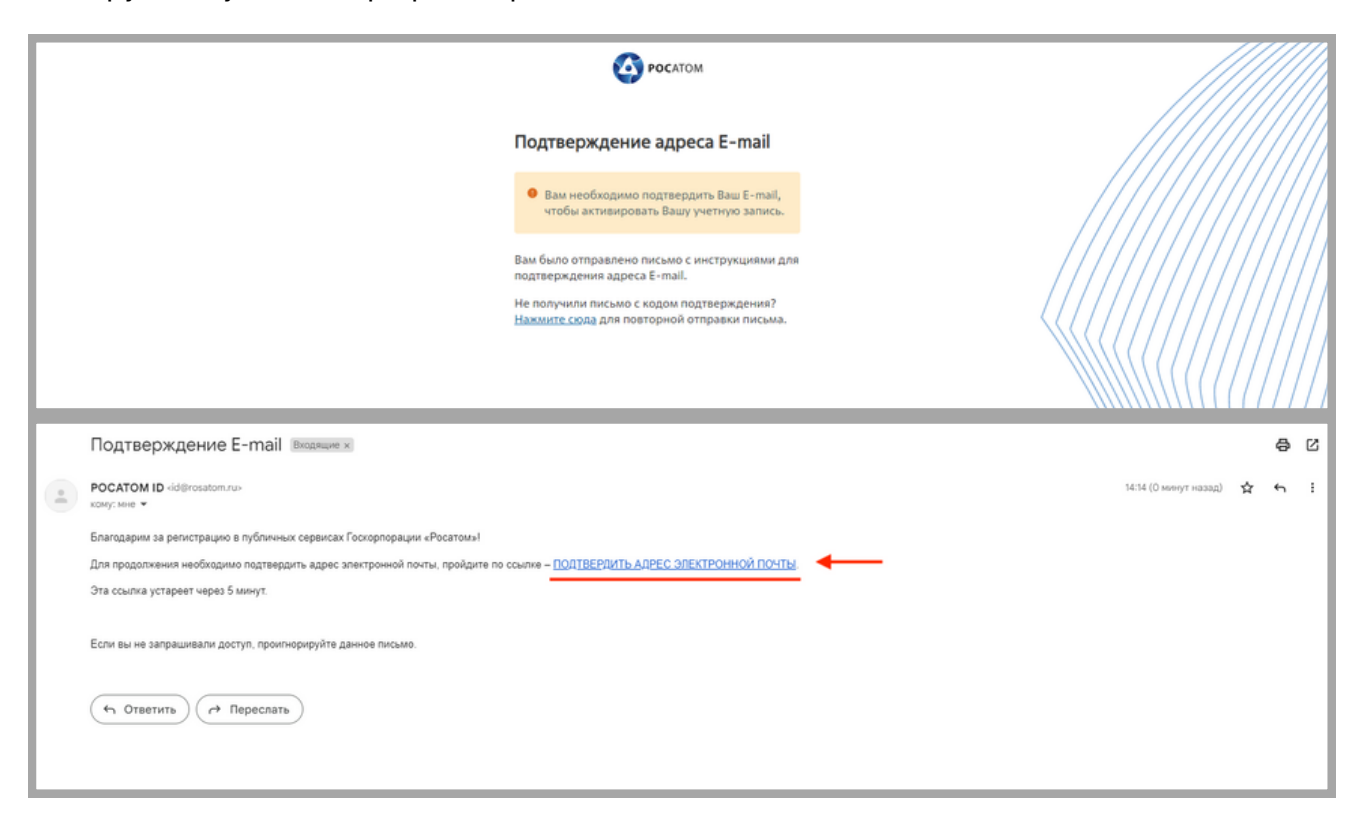

- Обратиться к HR вашего предприятия с просьбой предоставить вам права на обучение **5.** на платформе, указав почту, которую вы использовали при регистрации.
- $\star$  При повторных входах нужно нажимать на кнопку «Другие пользователи» и почту и пароль, которые Вы указали при регистрации. пароль, которые Вы указали при регистрации.

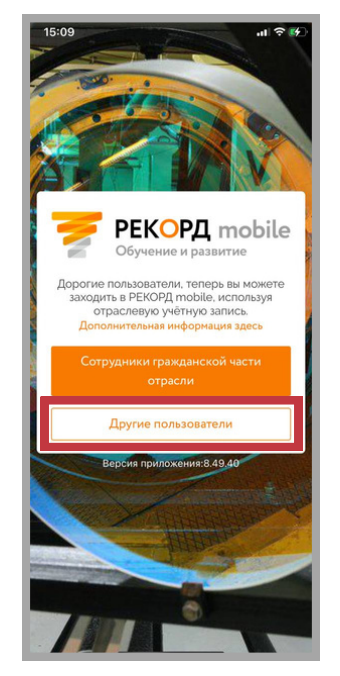

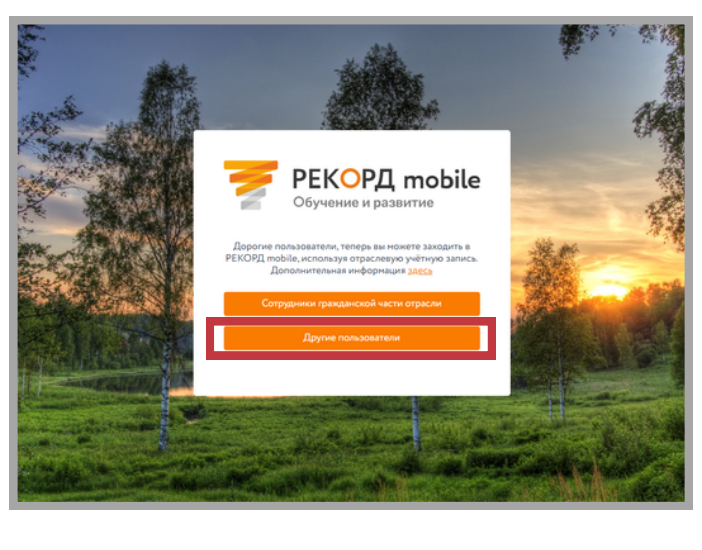

\*\* Если Вы забыли пароль от своей новой учётной записи, [воспользуйтесь](#page-5-0) инструкцией по смене пароля.

## <span id="page-5-0"></span>**\*Чтобы восстановить пароль от учётной записи, Вам необходимо:**

**1** Нажать на кнопку «Другие пользователи». **.**

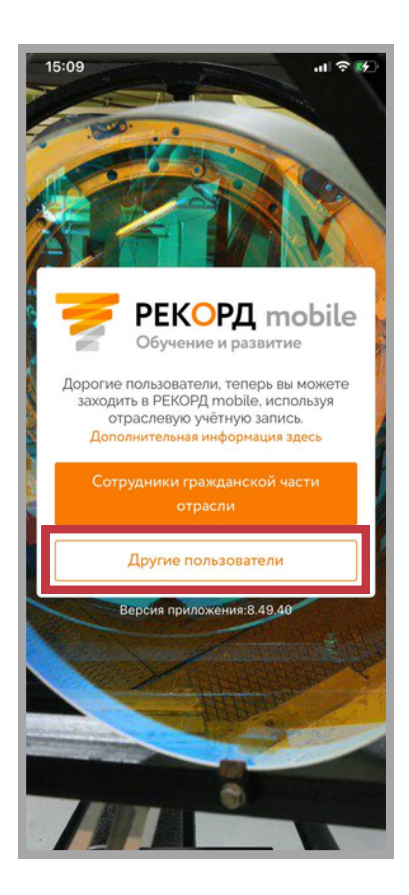

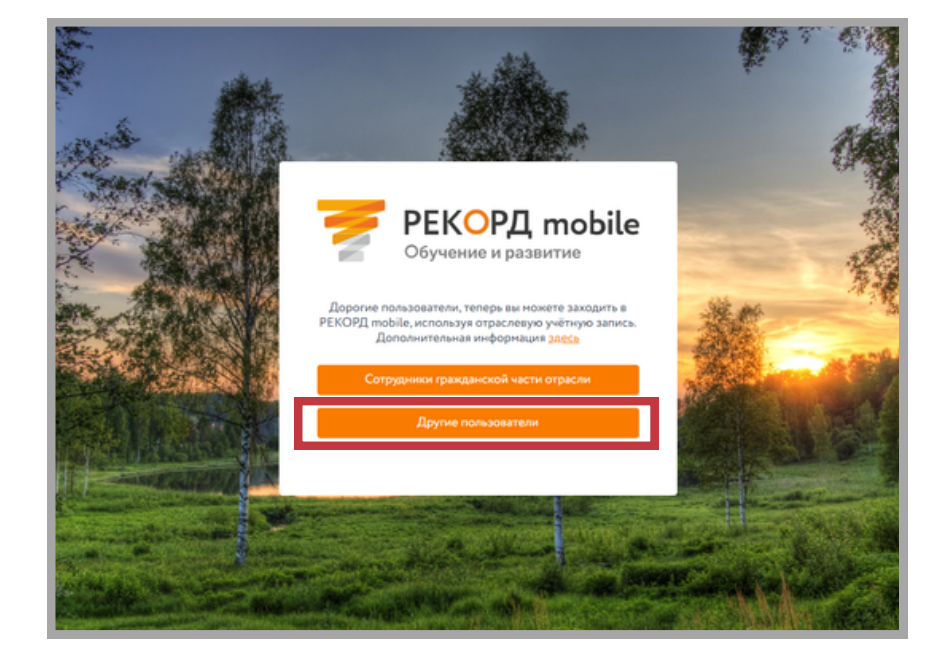

**2** Нажать на кнопку «Забыли пароль?». **.**

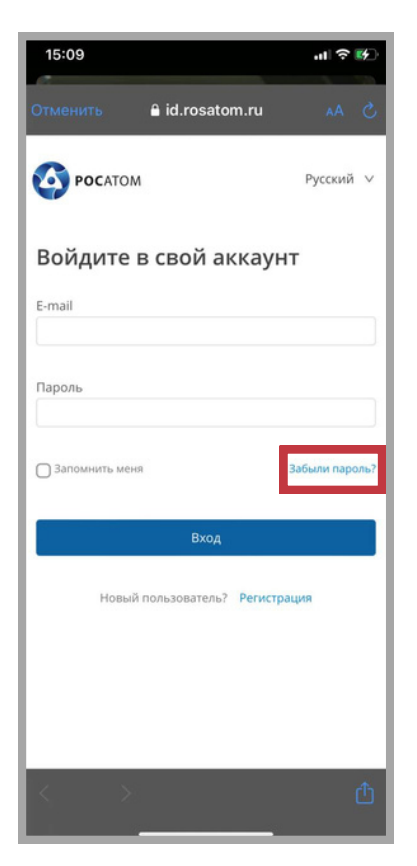

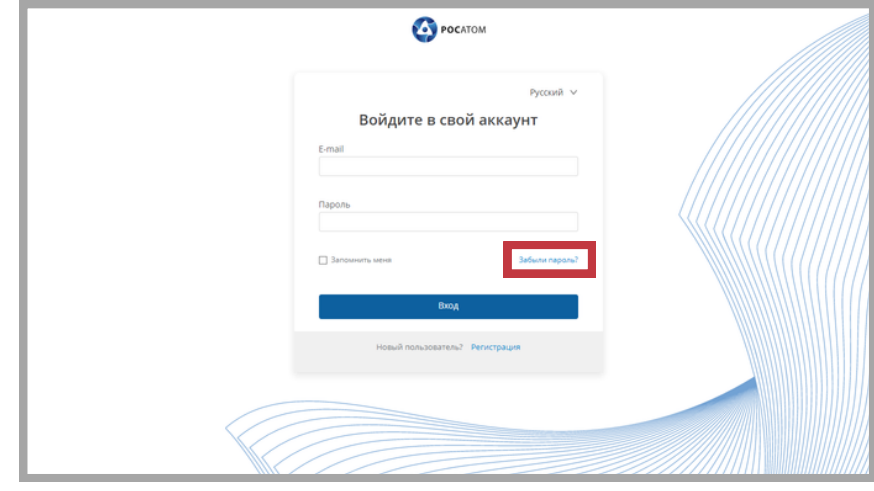

**3** Ввести почту, которую Вы указывали при регистрации. **.**

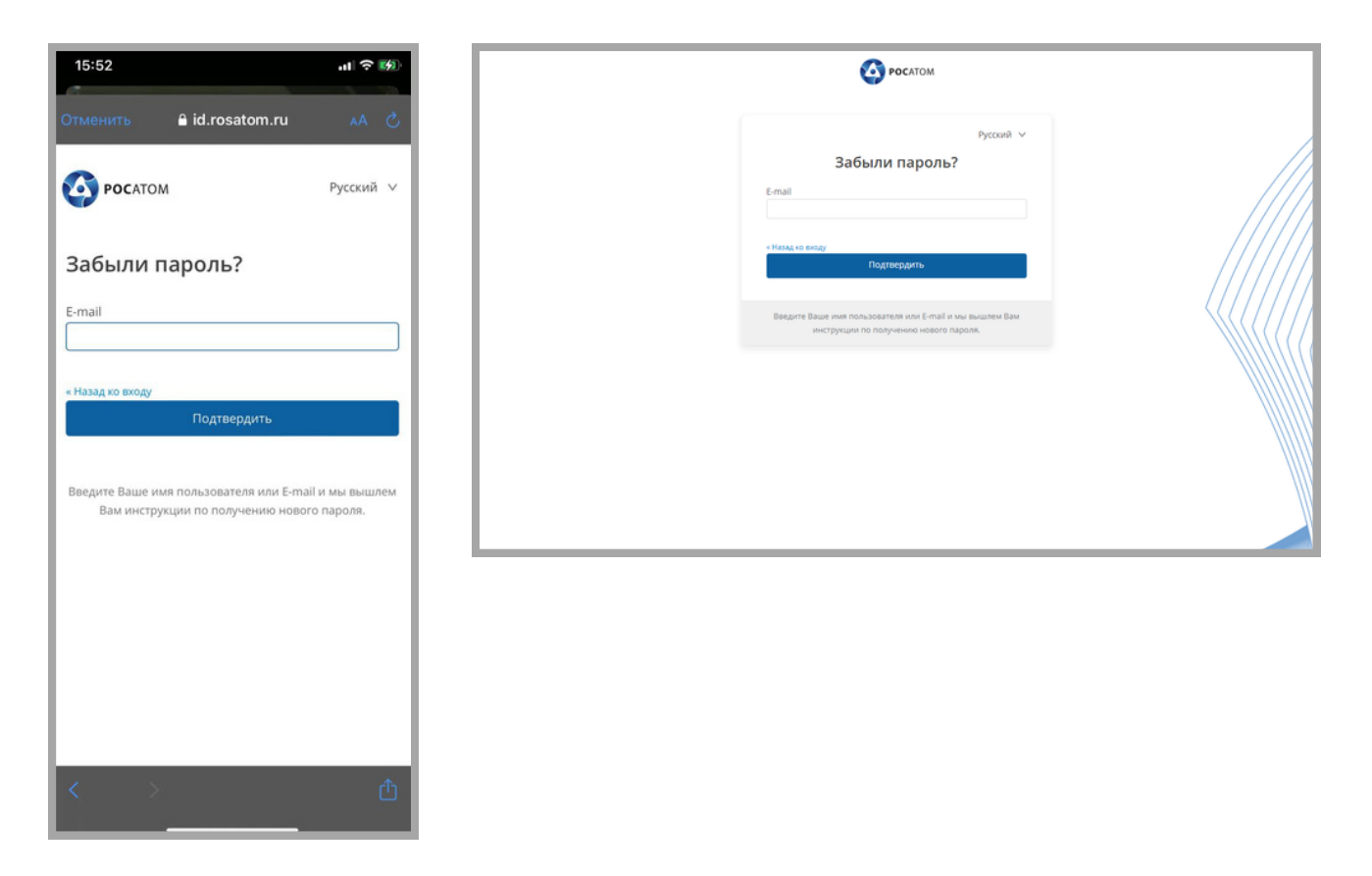

- Перейдите по ссылке из сообщения, отправленного Вам на почту. Придумайте новый **4.** пароль.
- **5.** Приятного обучения!

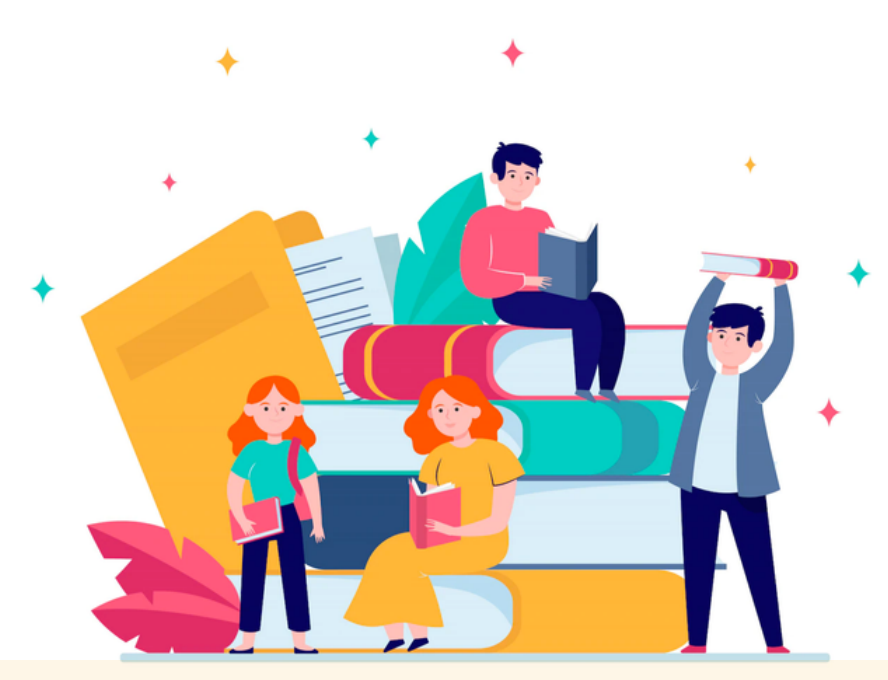

ПРИ ВОЗНИКНОВЕНИИ ВОПРОСОВ ОБРАЩАЙТЕСЬ В ЦЕНТР ПОДДЕРЖКИ ПОЛЬЗОВАТЕЛЕЙ:

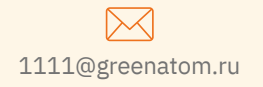

1111@greenatom.ru +7 (499) 949-29-99 (вн. 1111) https://support.rosatom.ru

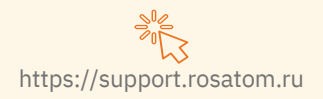